## **Настройка OneLogin** с личной/альтернативной электронной почтой

## ПРИМЕЧАНИЕ:

Если у вас нет постоянного доступа к смартфону, вы можете выполнить следующие шаги, чтобы настроить OneLogin с личным/ дополнительным адресом электронной почты.

Войдите на https://collin.onelogin.com/, указав адрес своей электронной почты на collin.edu и пароль. При появлении запроса нажмите «Начать настройку».

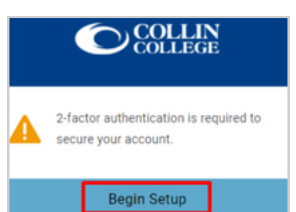

Выберите аутентификацию по электронной почте OneLogin.

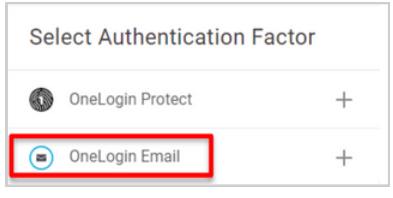

 $\overline{3}$ 

 $\overline{2}$ 

1

Перейдите на свой личный/дополнительный адрес электронной почты, чтобы получить шестизначный код. Это пример,

показывающий электронное письмо, которое вы получите от OneLogin.

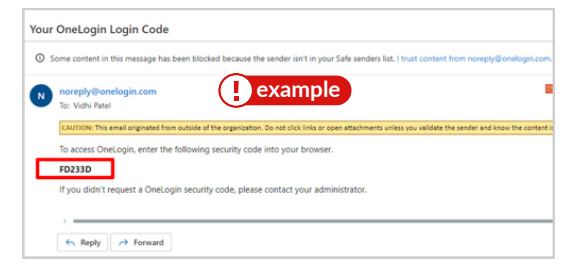

Получив шестизначный код, вернитесь к экрану OneLogin, чтобы ввести код, и выберите «Продолжить».

 $\overline{\boldsymbol{a}}$ 

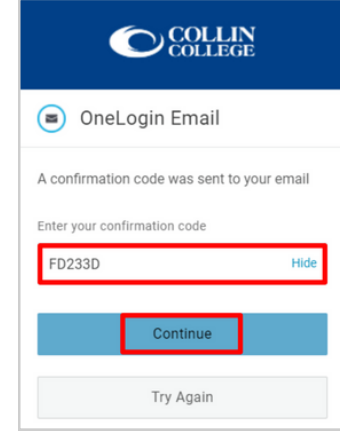

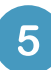

Вам может быть предложено добавить расширение OneLogin в ваш браузер. Вы можете выбрать «Добавить расширение OneLogin» (если доступно) или «Пропустить».

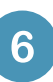

После приглашения расширения OneLogin вы должны увидеть портал OneLogin с доступом к большинству служб Collin.

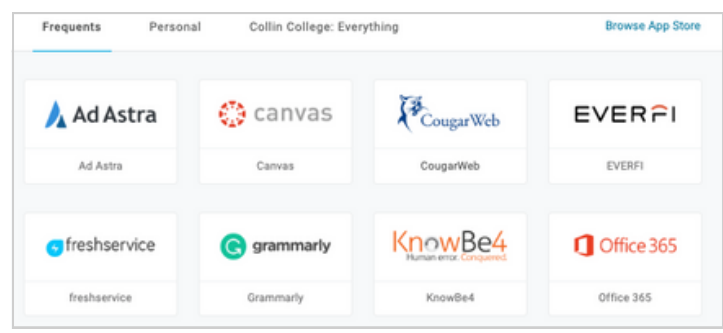

Техническая поддержка студентов

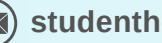

**[studenthelpdesk@collin.edu](mailto:helpdesk@collin.edu%EF%BF%BDHYPERLINK%20%22mailto:helpdesk@collin.edu%22) 972.377.1777 (Доступно 24x7)**